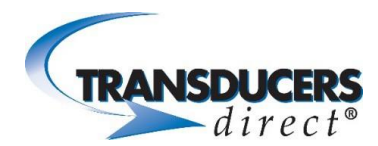

### **How To Install CirrusSense™ Pool Filter Pro App**

Download on the<br>App Store Google Play

Open the app and follow the Step-by-Step instructions. For moreinformation on installing the TDWLB-LCRPPF Wireless Pressure Gauge, please visit <https://youtu.be/OWPdJV-iFK0>

### **Pool Filter Pro app "Filter" set up for single sensor to monitor pool filter**

Open the Pool Filter Pro app.

Select "Filter Only" from the choices of Filter only and Pump and Filter.

This activates the camera prompting you to scan the QR code. Once the camera sees the QR code, you will be prompted to confirm. Tap "Confirm" to go to the "Filter Sensor" page showing the dial gauge.

#### **Advanced settings:**

Set the max gauge pressure to 60 psi or 40 psi.

Edit filter status range:

As an example, we will set this up with Green Start at 15psi and Green End at 25psi. Then Red Start at 30.

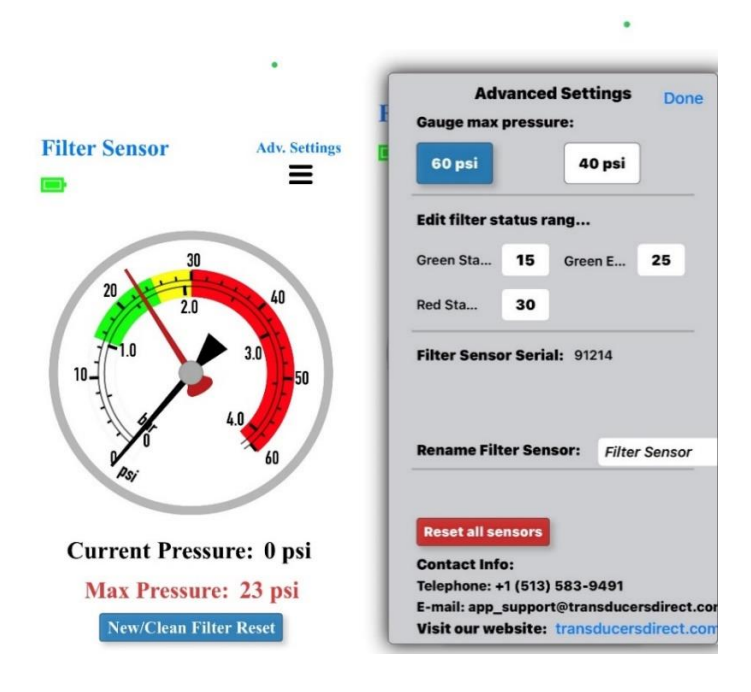

Green Start and Green End numbers will show as a green window on the gauge of acceptable operating pressure.

We set the Red Start at 30psi which is 5psi higher that the Green End setting of 25psi. The 5psi gap between Green End and Red Start will show up as a yellow caution range before going in the red.

The Black needle shows the current pressure. The red needle shows the max pressure seen which will increase as the filter flow deteriorates**. This is the important needle to watch as it will indicate when the filter needs to be replaced or there is a pump pressure issue.**

**"Reset all sensors"** will allow you to start over with how you want to use the sensor(s).

When performance suffers due to filter flow deterioration and the filter is cleaned or replaced, you will then select **"New Clean Filter Reset**" which will reset the app for normal functionality.

# **Pool Filter Pro app "Pump & Filter" set up for 2 sensors to monitor pool pump and pool filter**

Open the Pool Filter Pro app.

Select "Pump & Filter" from the choices of Filter only or Pump and Filter.

This activates the camera prompting you to scan the QR code on one of the 2 sensors. Once the camera sees the QR code, you will be prompted to confirm. Tap "Confirm". You will then be prompted to scan the QR code on the second sensor.

You will now see the "Pump Sensor" and the "Filter Sensor" on the screen. At this point you need to make sure your pump is running at 100% then click OK.

## **Advanced settings:**

Set the max gauge pressure to 60 psi or 40 psi.

Edit filter status range:

As an example, we will set this up with Green Start at 15psi and Green End at 25psi. Then Red Start at 30.

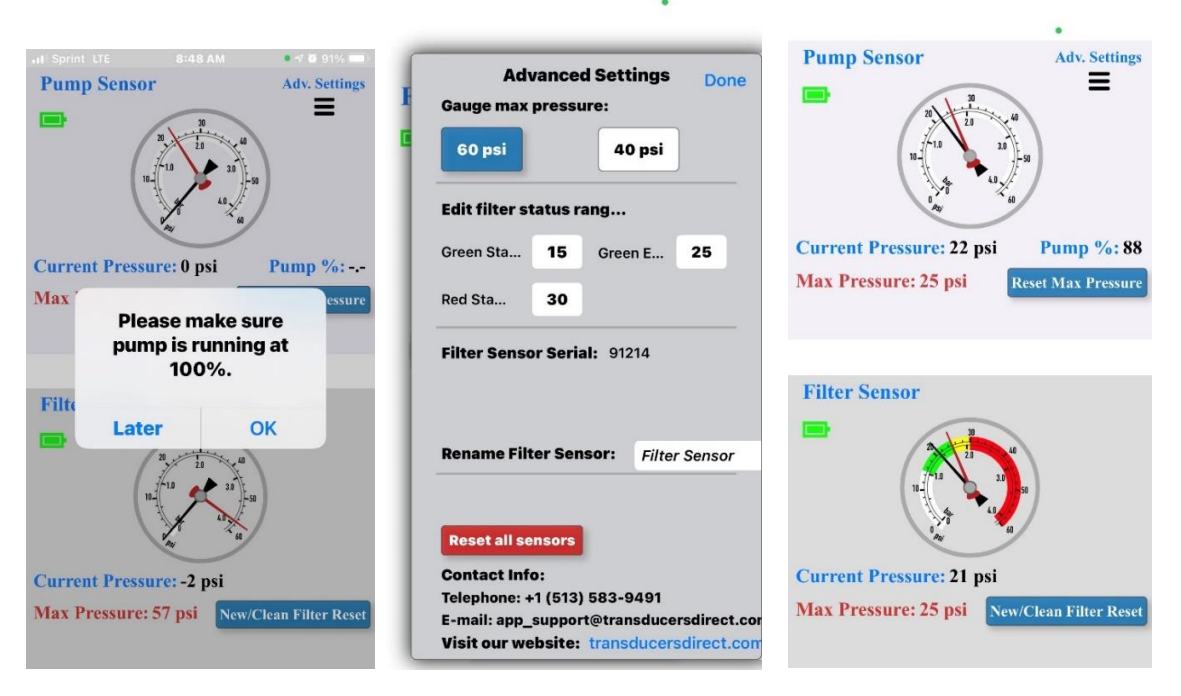

Green Start and Green End numbers will show as a green window on the gauge of acceptable operating pressure.

We set the Red Start at 30psi which is 5psi higher that the Green End setting of 25psi. The 5psi gap between Green End and Red Start will show up as a yellow caution range before going in the red.

The Black needle shows the current pressure. The red needle shows the max pressure seen which will increase as the filter flow deteriorates. **This is the important needle to watch as it will indicate when the filter needs to be replaced or there is a pump pressure issue.**

**"Reset all sensors"** will allow you to start over with how you want to use the sensor(s).

When performance suffers due to filter flow deterioration and the filter is cleaned or replaced, you will then select "**Reset max Pressure**" on the pump sensor and **"New Clean Filter Reset**" on the filter sensor which will reset the app for normal functionality.

## **Troubleshooting Tips:**

- 1. Unable to connect to app? Ensure you have installed the *Pool Filter Pro* app.
- 2. Unable to read pressure? Reset the gauge by removing the cap turning it counterclockwise. Unplug the battery pressing in the locking tab first. Wait 90 seconds. Plug the battery back in and replace the cap ensuring the O-ring is in the groove properly and the 2 arrows line up on the cap and base after turning the cap clockwise.
- 3. If you are not seeing "0" psi when there is no pressure applied, "ZERO" the sensor by double tapping "**Current Pressure**". When prompted to "**Zero Pressure?**", tap "**Yes**". You should only "ZERO" the sensor when there is NO pressure applied. If this is done with pressure applied, the pressure readings will no longer be correct.

Need help or have questions, call 513-583-9491 or Email: [app\\_support@transducersdirect.com](mailto:app_support@transducersdirect.com)